# **Documentation**

# Slider Mega Pack

Slider Mega Pack contain 50 beautiful, fast and responsive Divi Fullwidth Slider and Fullwidth Post Slider for your next project.

Each style is built with native Divi modules, I used Fullwidth Slider, Fullwidth Post Slider and Code module to create this sliders. You can easily import the slider layouts using Divi portability feature.

You can customize the sliders by changing the Fullwidth Slider and Fullwidth Post Slider module settings and modifying the CSS code in the Code module.

If you are new to Divi, please read these tutorials and the documentation before using the product or opening a support ticket!

#### **How to use Divi Fullwidth Slider Module:**

<https://www.elegantthemes.com/documentation/divi/slider-fullwidth/>

#### **How to use Divi Post Slider Module:**

<https://www.elegantthemes.com/documentation/divi/post-slider/>

#### **How to use Divi portability function:**

<https://www.elegantthemes.com/documentation/divi/library-import/> (Read this section: Importing Individual Divi Layouts)

**In this video I will show you how you can import the sliders:** <https://youtu.be/iYfSH81d7zg>

# FAQ

### **How to import the sliders?**

Upon purchasing this layout pack, you will receive a zip file containing 50 .JSON file, 1 .txt file with License, and 1 .pdf file with Documentation. Each slider is 1 .JSON file.

You can import the slider that you choose directly onto the Page/Post with Divi Builder (not to the Theme builder, not to the Divi Library).

**Note:** Slider Mega Pack isn't a WordPress plugin, you can't install with Upload Plugin option!

**In this video I will show you how you can import the sliders:** <https://youtu.be/iYfSH81d7zg>

#### **Step by step guide:**

1. Unzip the zip file on your computer.

- 2. Create a Post or Page.
- 3. Enable the Visual Builder.
- 4. Choose a slider layout
- 5. Import the .json file onto the Post/Page with Visual Builder.
- 6. Wait patiently while JSON file is being imported.

# **How to solve "This file should not be imported in this context." error?**

The reason this error message shows is that there are different types of layout and template files for Divi. They all use the .JSON file extensions, but each must be imported in the correct area depending on where it was originally exported.

I exported the slider layouts from Pages, with Visual builder's portability function. You can import the sliders directly to the Page or Post with Visual builder.

If you have tried to import a JSON file into the wrong place (Theme Builder or Divi library) you get this error message.

#### **Read more about this:**

[https://intercom.help/elegantthemes/en/articles/2612617-this-file-should](https://intercom.help/elegantthemes/en/articles/2612617-this-file-should-not-be-imported-in-this-context)[not-be-imported-in-this-context](https://intercom.help/elegantthemes/en/articles/2612617-this-file-should-not-be-imported-in-this-context)

## **How to resolve other issues with importing Divi layouts?**

Before I start selling a new product, I test them on my configuration and the Elegant Themes Support team also check the products before they become available on the Divi Marketplace.

However, importing is a problem for some customers (e.g., stuck the importing on 1% or 100%). Each configuration and hosting provider is different, this is probably the cause of the problem.

If you have problem with importing layouts, first check the System status. To check these info, go to Divi -> Support Center.

If your configuration meets all these requirements, but the problem isn't resolved, try Divi Safe Mode. After you enabled Divi Safe Mode, try to upload the layout.

If the Divi Safe Mode can't help, try to write to the Elegant Themes support team. Maybe, they can suggest something other than Divi Safe Mode and System Status Check.

If nothing resolve the problem, and if you would like, you can request a refund within 30 days of your purchase on your customer dashboard.

#### **Read more about Divi Support Center:**

[https://www.elegantthemes.com/blog/theme-releases/introducing-the](https://www.elegantthemes.com/blog/theme-releases/introducing-the-divi-support-center-including-safe-mode-system-status-and-remote-access)[divi-support-center-including-safe-mode-system-status-and-remote](https://www.elegantthemes.com/blog/theme-releases/introducing-the-divi-support-center-including-safe-mode-system-status-and-remote-access)**[access](https://www.elegantthemes.com/blog/theme-releases/introducing-the-divi-support-center-including-safe-mode-system-status-and-remote-access)** 

**Divi Marketplace customer FAQ:**  <https://www.elegantthemes.com/marketplace/customer-faq/>

# **How to save the earlier imported and customized slider to Divi library?**

With Divi's Visual Builder, whenever you hover over a module, row or section in the Divi Builder, the menu bar includes a button to save the item to the library for later use. Simply click the icon, give your template a name and click "Save to Library".

If you want to save the earlier imported and customized slider to the Divi library, simply click the icon on sections menu bar, give your template a name and click "Save to Library".

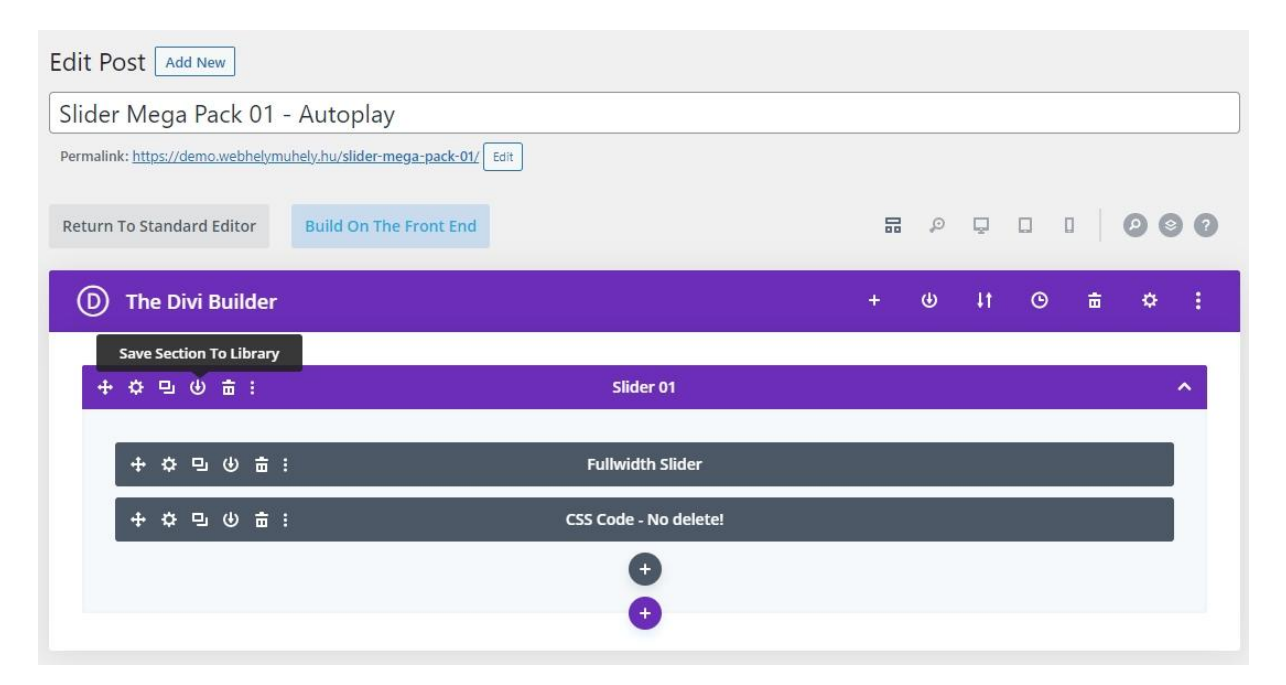

#### **You can read more about this:**

<https://www.elegantthemes.com/documentation/divi/divi-library/>

#### **How to customize sliders?**

You can customize the sliders by changing the Fullwidth Slider and Fullwidth Post Slider module settings and modifying the CSS code in the Code module.

I have made some custom Tablet & Mobile customizations to ensure the sliders looks beautiful on as many devices as possible. Because of this, the Code module contain different CSS code in Desktop, Tablet and Mobile view! If you modify the CSS code, pay attention to this!

If you are new to Divi, please read these tutorials before using the sliders!

**How to use Divi Fullwidth Slider Module:**  <https://www.elegantthemes.com/documentation/divi/slider-fullwidth/>

**How to use Divi Post Slider Module:**  <https://www.elegantthemes.com/documentation/divi/post-slider/>

# **How to change images in Slider 04 and Slider 05?**

Open the Fullwidth Slider Settings and choose the Slide that you would like to modify.

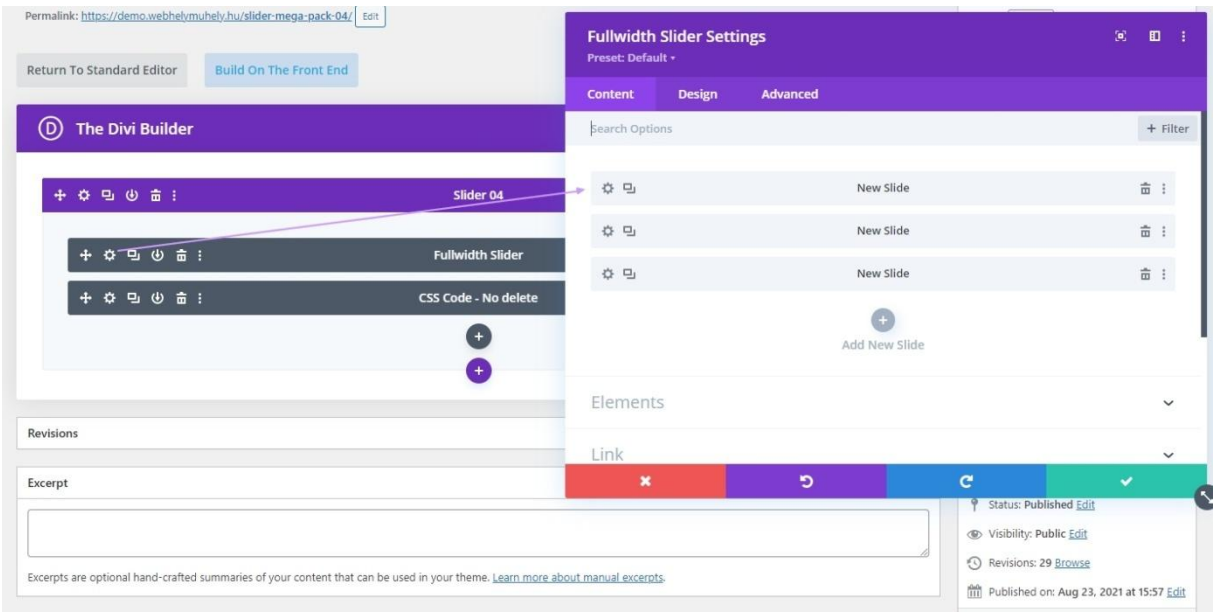

In Slide Settings change the Background Image.

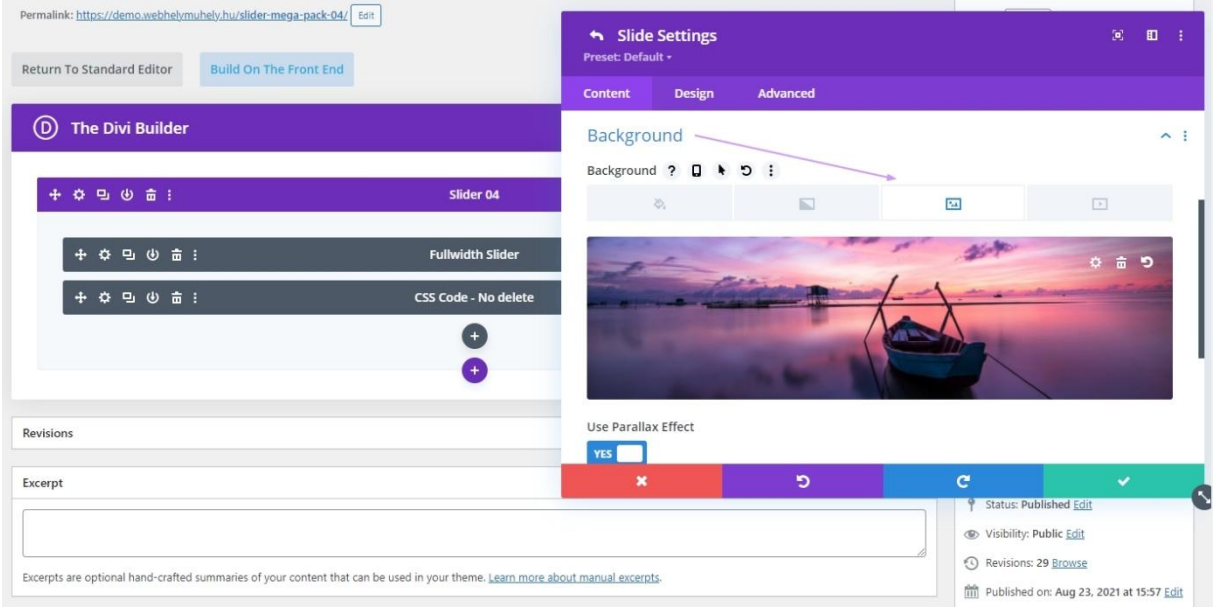

In Slide Settings click to the Advanced tab, and choose Custom CSS.

In the Slider Description Container Field you will see CSS code in, Desktop, Tablet and Mobile view.

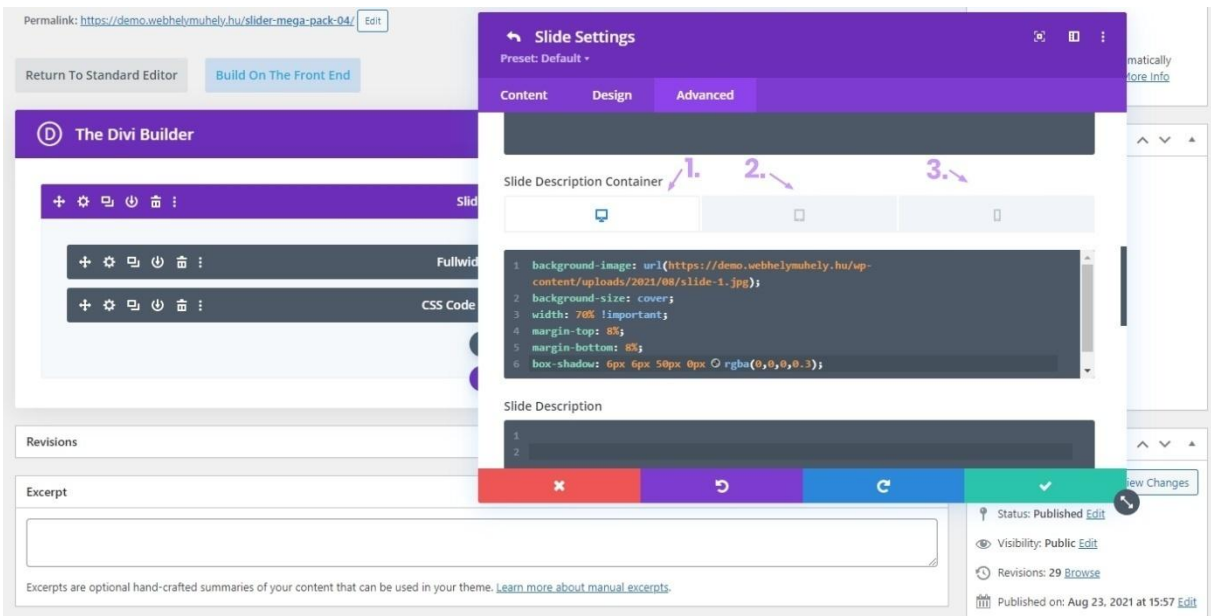

Change the background-image url in all device to the url of the new image.

If you are ready, save the Slide settings, Fullwidth Slider Module settings and finally save the Page/Post.

### **How to remove zoom-in and zoom-out effect?**

If you would like to remove the zoom-in or zoom-out effect, You need to delete the animation code from the Code module on all devices.

Open the Code module. You will see CSS code in, Desktop, Tablet and Mobile view.

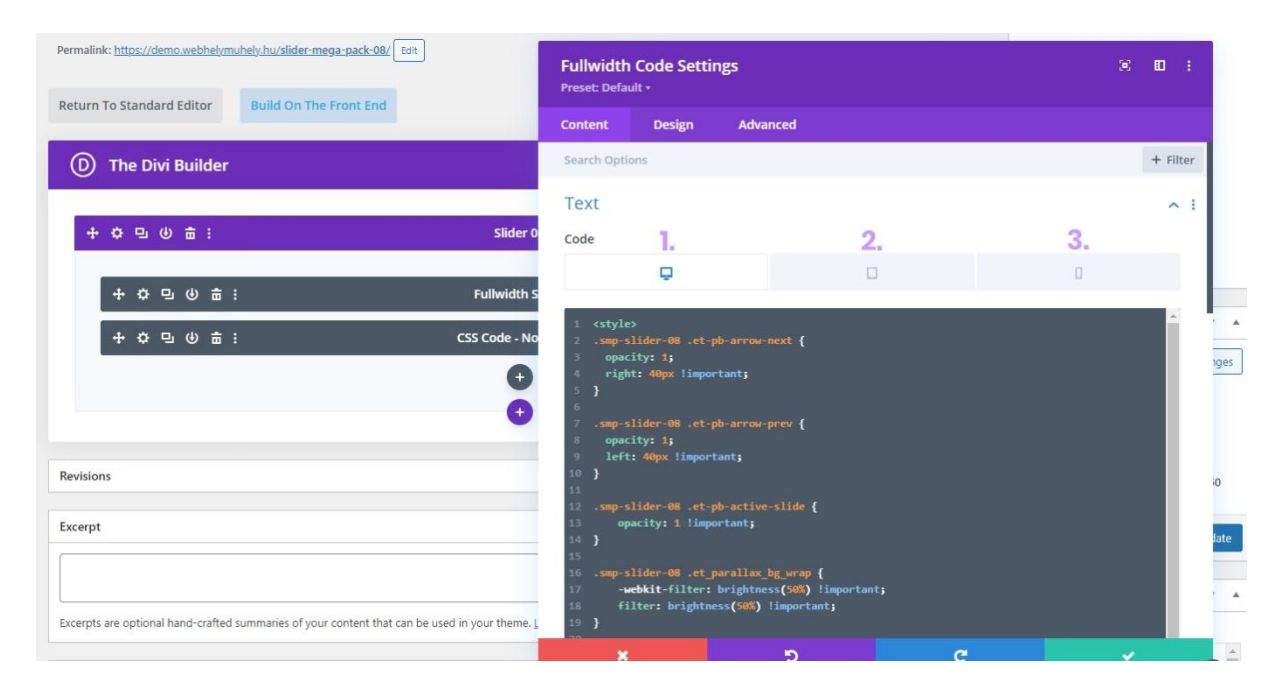

Remove this code on all devices.

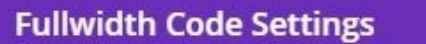

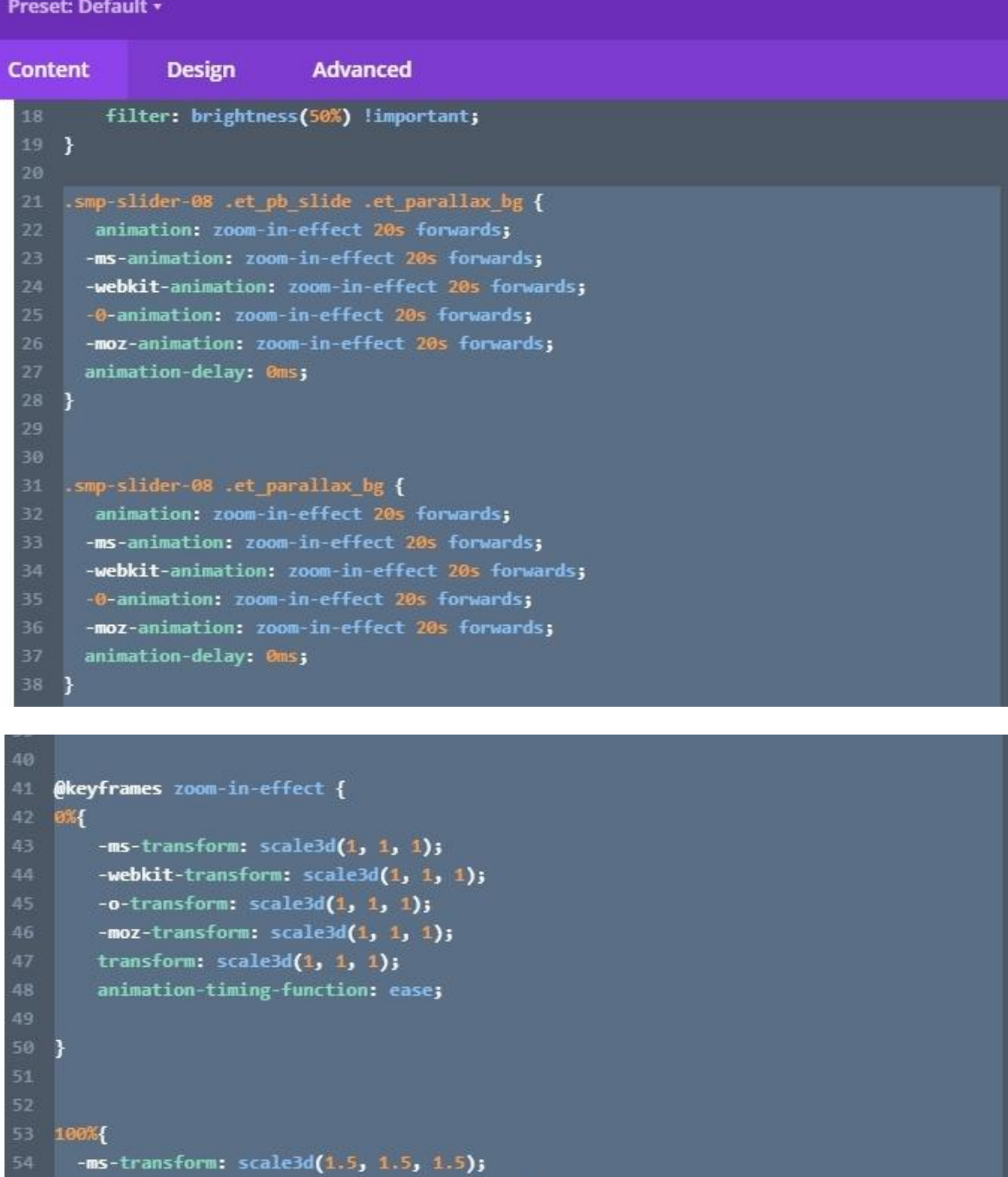

-webkit-transform:  $scale3d(1.5, 1.5, 1.5)$ ;  $-$ o-transform: scale3d(1.5, 1.5, 1.5);

 $-moz-transform: scale3d(1.5, 1.5, 1.5);$ transform:  $scale3d(1.5, 1.5, 1.5)$ ;

60 }</style>

If you are ready, save the Code module settings and finally save the Page/Post.

 $\left[ \mathbf{a} \right]$ 

### **How to change the zoom duration?**

**First step:** In Fullwidth Slider settings click to the Design tab, and choose Animation. Change the Automatic Animation Speed (20 000ms =20sec) and save settings.

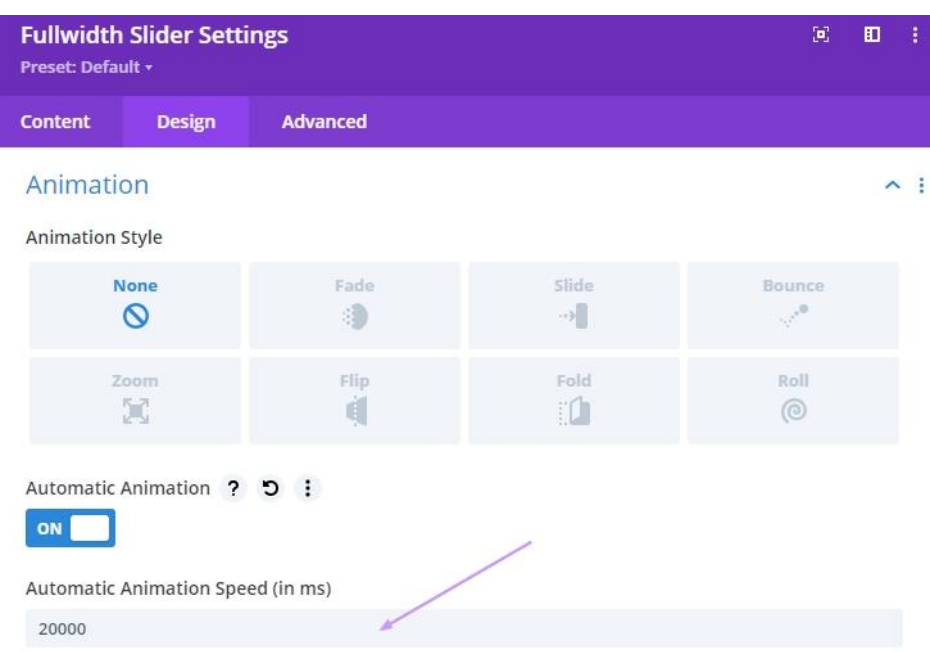

**Second step:** Open the Code module. You will see CSS code in, Desktop, Tablet and Mobile view. Change "20s" to your own value in all lines that contains this and save settings. Finally save the Page/Post.

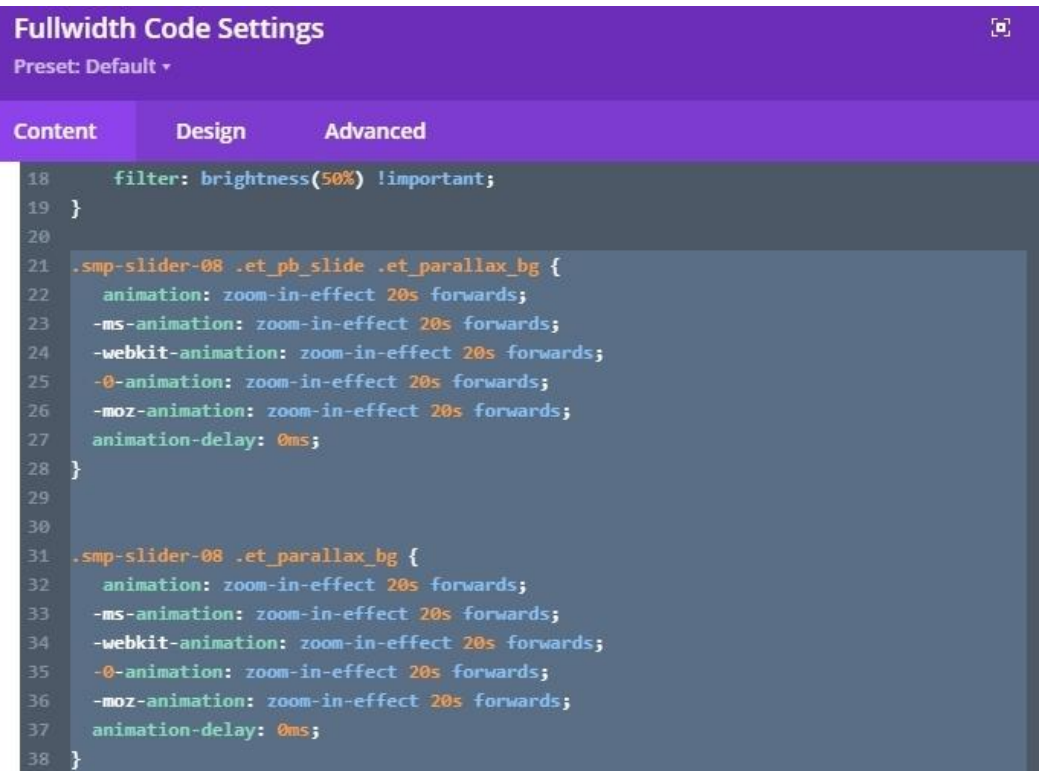

### **How to add more or less zoom?**

Open the Code module. You will see CSS code in, Desktop, Tablet and Mobile view.

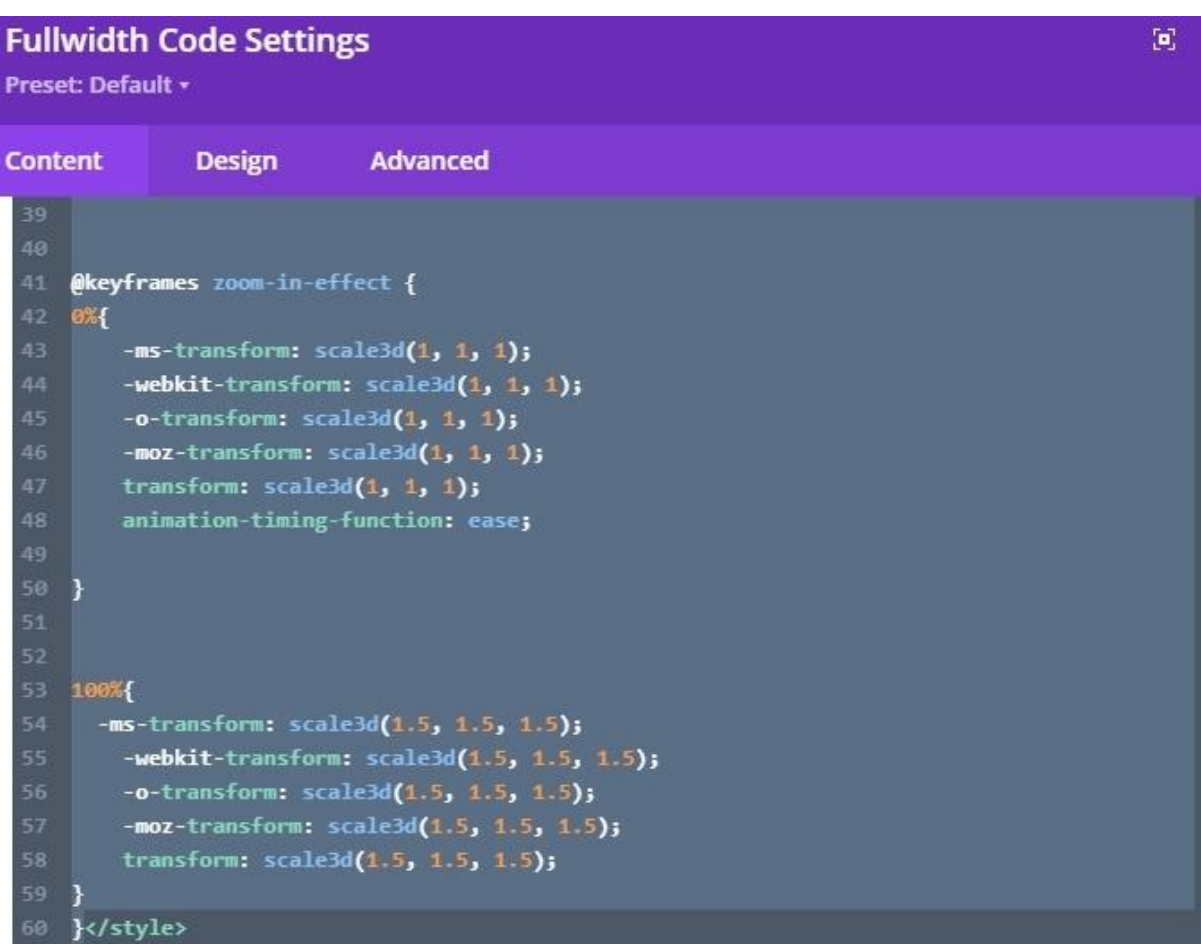

Change "1.5" to your own value in all lines that contains this and save settings. Finally save the Page/Post.

1=100% (original image size)

1.5 = 150% (zoomed image size)

If you would like to increase the zoom, set higher value than 1.5, for less zoom, set smaller value.

# **What is the ideal image size for Fullwidth Slider and Fullwidth Post Slider?**

The minimum image size is 1280px but ideally 1920px. I used this image size: 1920x1080px. You can read more about Divi image sizes:

[https://www.elegantthemes.com/blog/divi-resources/the-ultimate-guide](https://www.elegantthemes.com/blog/divi-resources/the-ultimate-guide-to-using-images-within-divi)[to-using-images-within-divi](https://www.elegantthemes.com/blog/divi-resources/the-ultimate-guide-to-using-images-within-divi)

# **How to show/hide navigation arrows and controls (dot navigation)?**

Open the Fullwidth Slider settings and on Content tab, choose Elements. Choose whether or not you would like to display navigation and controls. Save Fullwidth Slider module settings, finally save the Page/Post.

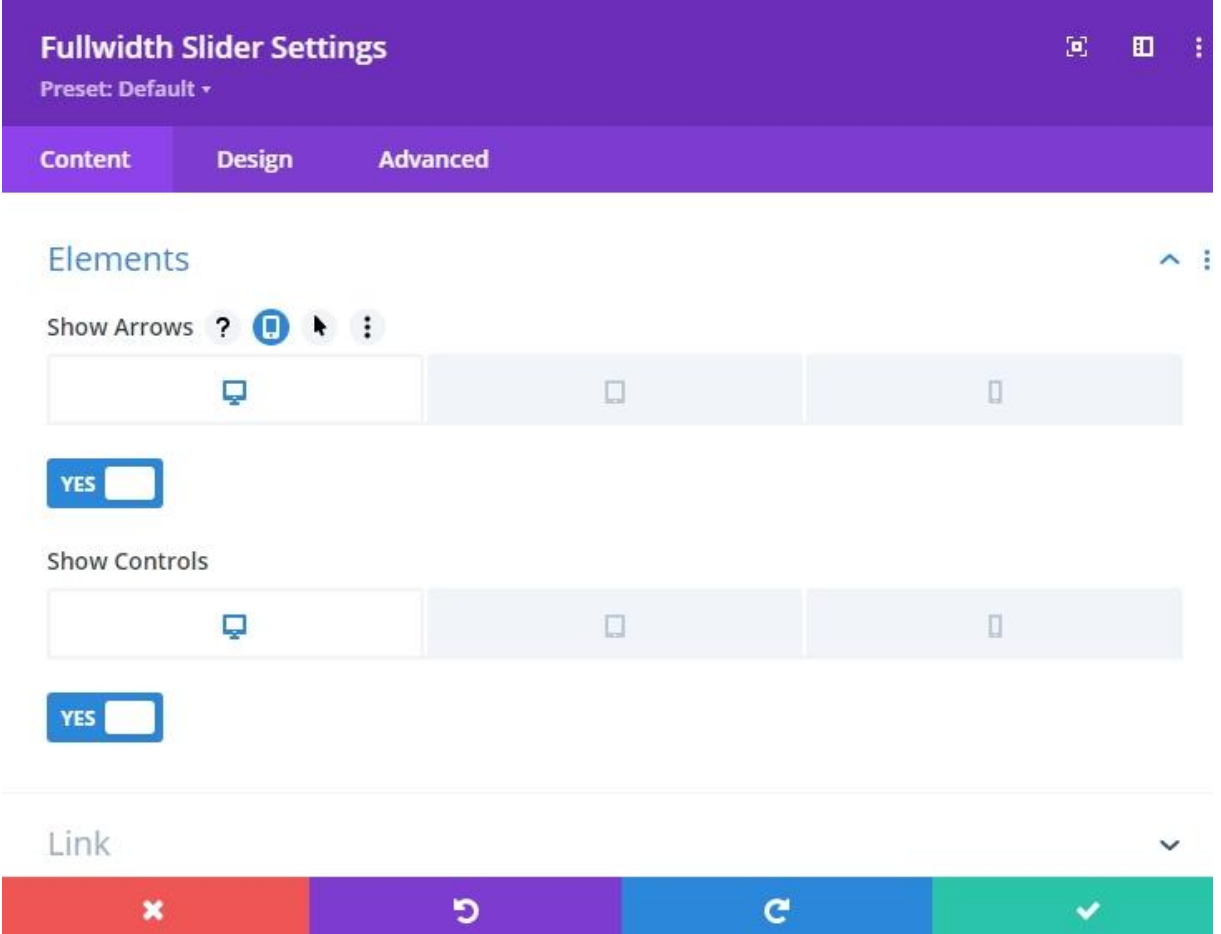

### **How to show/hide Fullwidth Post Slider elements?**

Open the Fullwidth Post Slider settings and on Content tab, choose Elements. Choose whether or not you would like to display navigation, controls, read more button and post meta. Save Fullwidth Post Slider module settings, finally save the Page/Post.

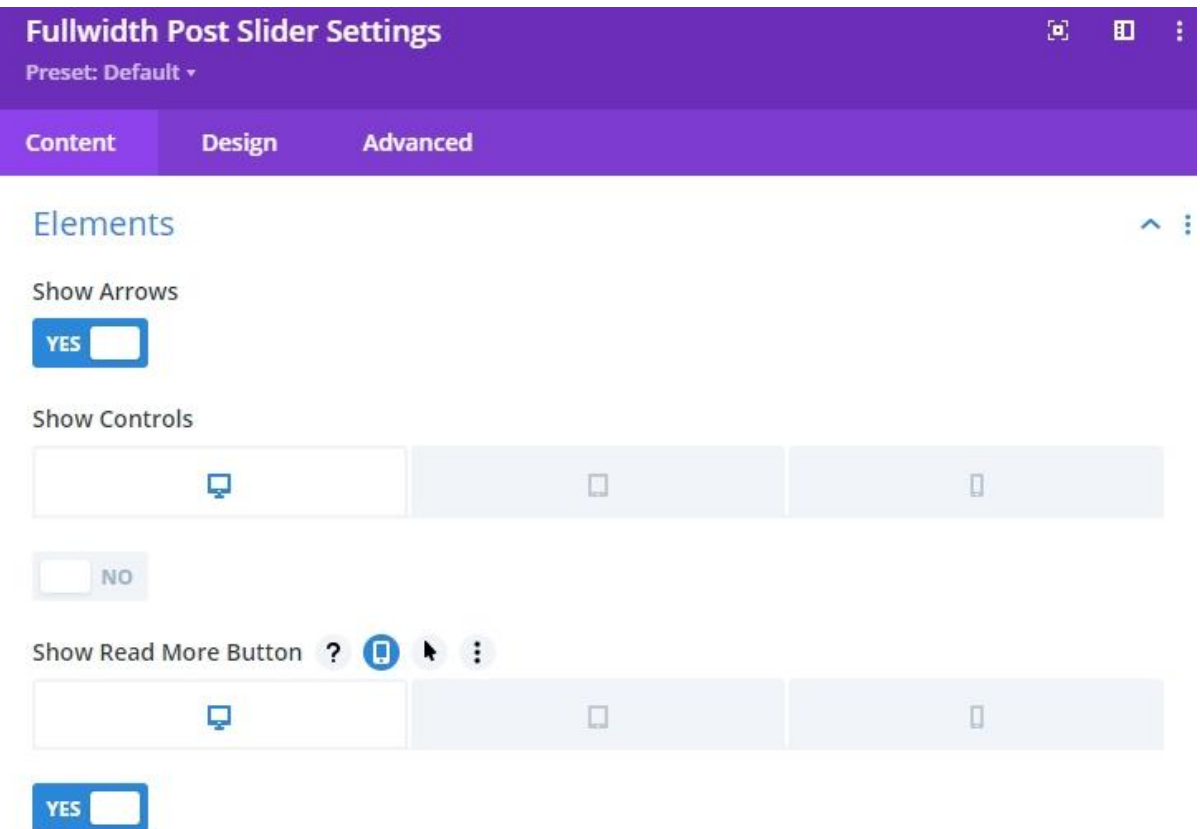

# **How to remove grayscale image effect?**

Open the Code module. You will see CSS code in, Desktop, Tablet and Mobile view. You need to delete "grayscale(100%)" from the Code module on all devices.

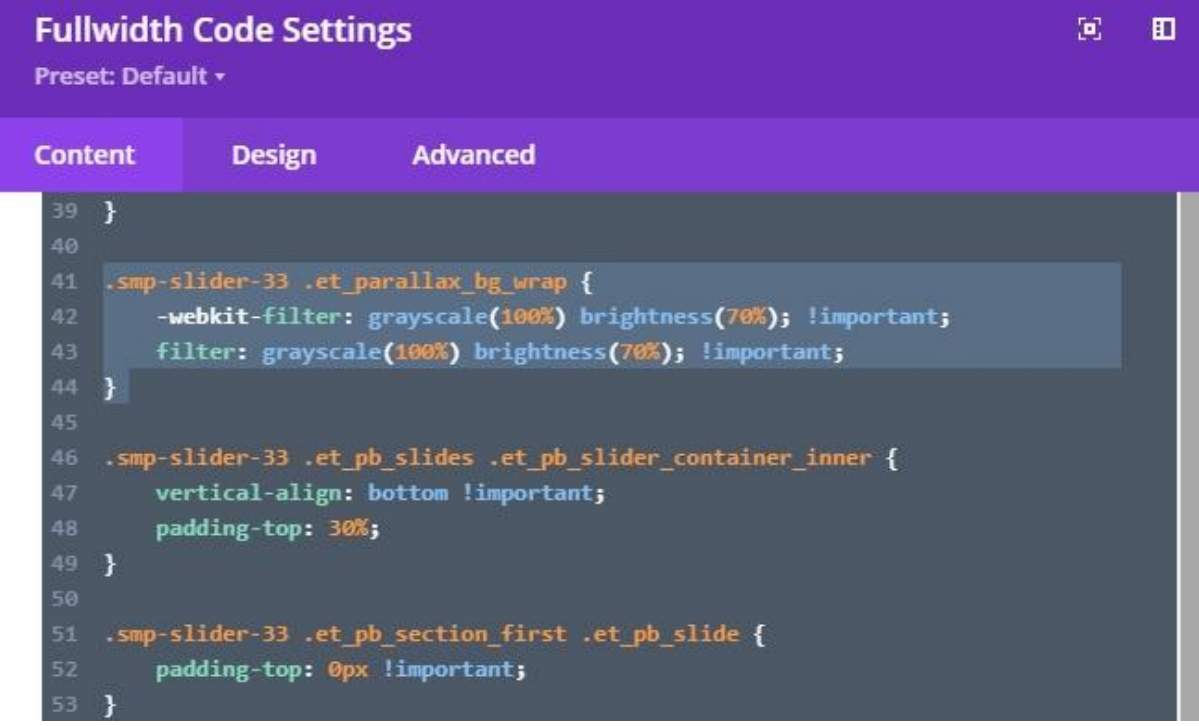

If you are ready, save the Code module settings and finally save the Page/Post.

# **How to show/hide Post excerpt on specific device?**

For some Fullwidth Post Sliders I have removed the excerpt on mobile view with CSS code. If you would like to show excerpt on mobile view, you need to delete this code from the Code module.

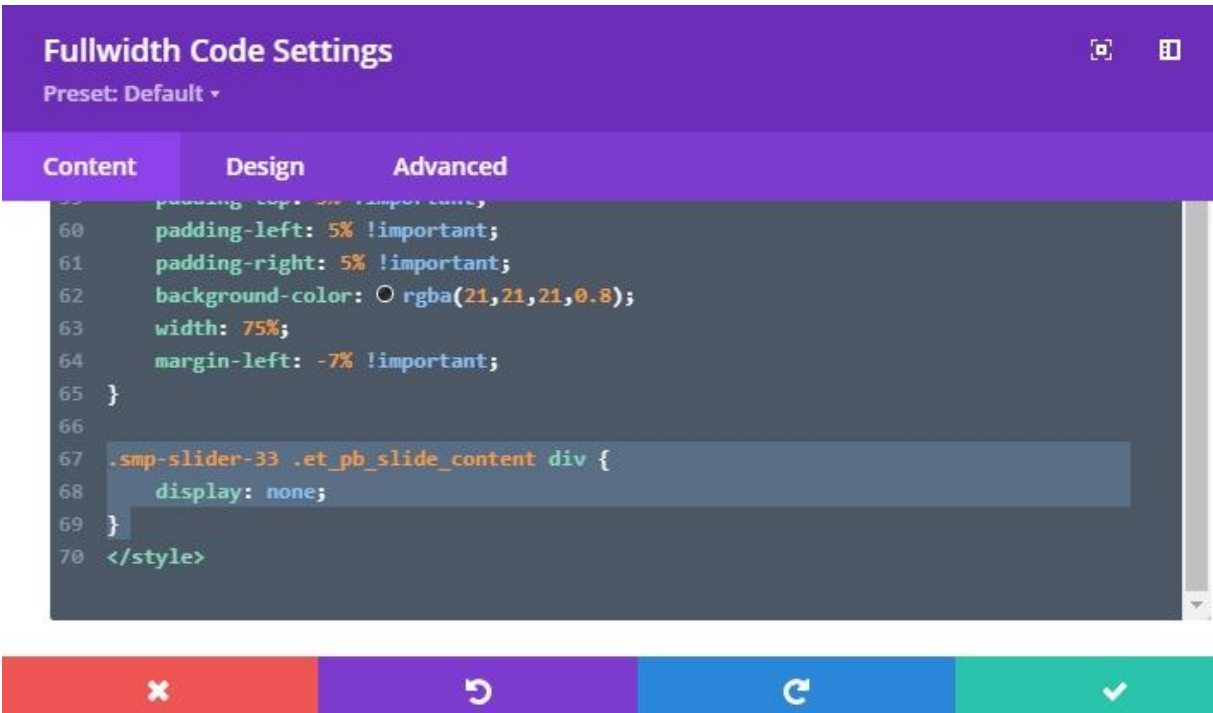

Open the Code module, and click to the mobile icon. Remove this CSS code. If you are ready, save the Code module settings and finally save the Page/Post.

# **How to show/hide the Fullwidth Slider button on specific device?**

For some Fullwidth Sliders I have removed the slider button on mobile view with CSS code. If you would like to show button on mobile view, you need to delete this code in Fullwidth Slider settings.

In Fullwidth Slider settings click to the Advanced tab, and choose Custom CSS. In the Slide Button Field you will see CSS code in, Desktop, Tablet and Mobile view.

Click to the mobile icon and delete this code.

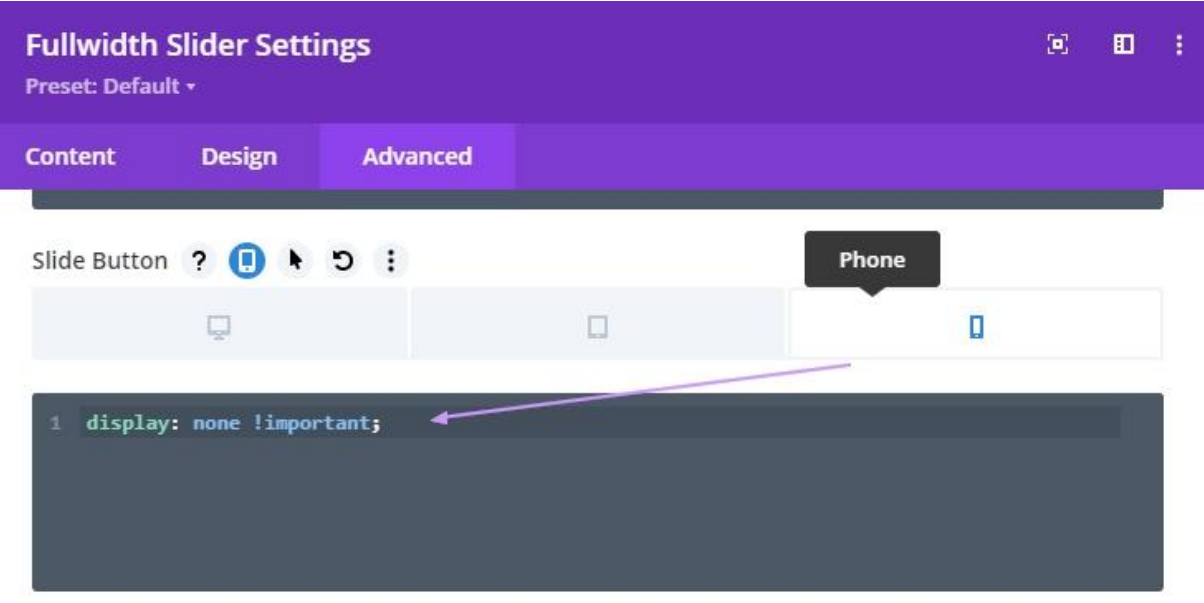

If you are ready, save the Fullwidth Slider Module settings and finally save the Page/Post.

### **How to change underline text decoration color?**

Open the Code module. You will see CSS code in, Desktop, Tablet and Mobile view. You need to edit this code on all devices. Change "#9416ee" to your own color.

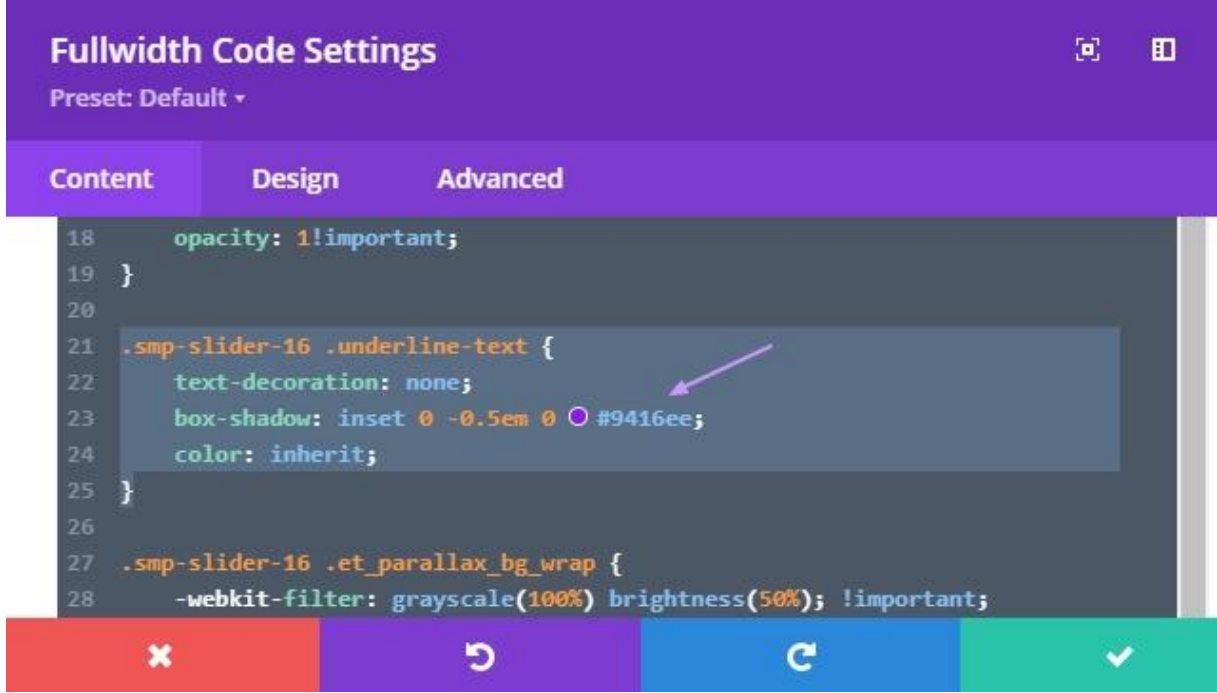

If you are ready, save the Code module settings and finally save the Page/Post.

## **Need More Support?**

In this documentation, I have tried to summarize the most important informations. If you have any questions I will be happy to help, but, please read the documentation before submitting a support request or send and email.

#### **My email:** fabiantimea46@gmail.com

**Note:** Teaching how to use Divi, is not product support task, I can't help to learn Divi basics. There are several very good [free tutorials](https://www.elegantthemes.com/documentation/divi/) to help you learn how to use Divi and the official *Divi Facebook group* is also very helpful.

#### **Want More?**

If you love this product and looking for more layouts, check out my complete product line on [Divi Marketplace.](https://www.elegantthemes.com/marketplace/author/fabian-timi/) 

#### **Leave review**

If you are satisfied with my products, please take a moment to submit a product review on *Divi Marketplace*. Thank you! :)